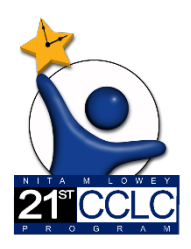

# 21st CCLC State Level Programmatic Reporting in EMAC

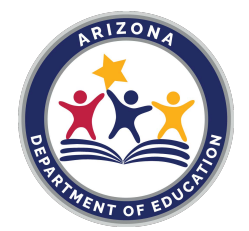

*(Educational Monitoring, Assistance & Compliance)*

## EMAC School User (Site Level) FY23 Guide

#### Welcome

Starting with the 2022-2023 school year, 21st CCLC state level programmatic required reporting documents will be submitted in **EMAC (Educational Monitoring, Assistance & Compliance)**. EMAC is an application in the ADE Connect system.

To support the implementation process, 21st CCLC EMAC resources are available on the 21st CCLC EMAC web page to assist 21st CCLC site leaders in accessing and using EMAC. The trainings, technical assistance, and resource documents will include the necessary tools, directions, and steps to assist grantees in submitting the required state level programmatic reports in EMAC.

If you have specific questions, please reach out to your assigned 21st CCLC Program Specialist.

#### KEY Reminders & Best Practice Tips

- Whenever possible, IT is suggesting the use of Chrome as your browser. Chrome is more compatible than other browsers with this application.
- Refer to 21st CCLC Exploring EMAC [resources](https://www.azed.gov/21stcclc/emac) regarding gaining access to EMAC and the 21st CCLC monitoring program in EMAC.
- EMAC logo on the top left easily takes you back to your Dashboard.
- For the **Online Forms** and **Communication notes**, we recommend you type your responses in a separate document and then copy and paste them into the comment fields of the form. This will save your data if the page times out or freezes. To paste your comments/responses in EMAC press **Ctrl + Shift + V** all three at the same time. This will paste the text in plain-text, without formatting. The comment box in EMAC will allow you to format text as needed.
- For uploading documents, EMAC will only accept PDF, Microsoft Word, Microsoft Excel, GIF, JPEG, or PNG files, less than **10 MB in size in a single upload**.
- When **uploading any required Evidence documentation**, please note that this is a two-step process prior to submission: "Select Files" **AND** "Upload".
- If the application freezes or pauses when you go to "Submit for Review" a task, refresh your browser window or tab. This should fix it.
- You should see "Success" flash in the top-right of your screen when you click "Complete" or "Submit for Review" to confirm that your entry was accepted by the system.
- Dashboard Alerts (bell on top right of Dashboard) provide a reminder to the user regarding recent task activities and communications.

# EMAC School User

## Step-by-Step Guide

## Completing Data Collection Tasks in EMAC

## **Section 1: Accessing a Data Collection Task**

- 1. Log-in to ADE Connect and access the EMAC application from the list.
- 2. Once you open EMAC, it will open to your Dashboard.

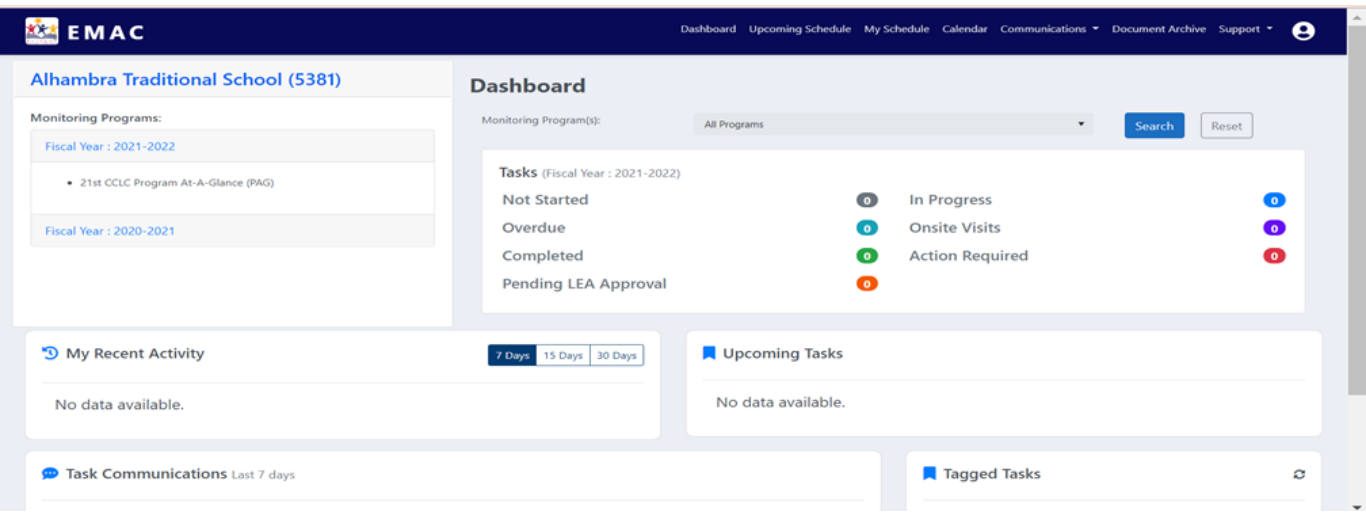

3. If you have not started a Data Collection Task, click on the "Not Started" task status link, or choose a Task from your "Upcoming Task List".

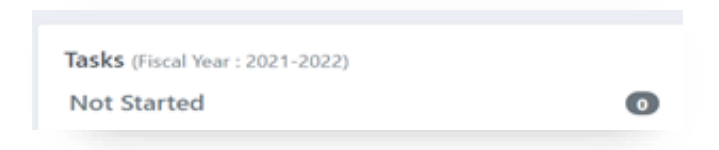

4. If you have started a Data Collection Task and need to complete it, click on the "In Progress" task status link.

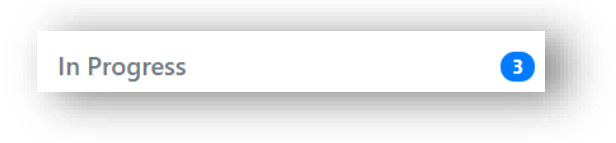

5. From the list that populates, find the Task that you are ready to complete from the list. If you know the name of the Task, you could also type part of the name in the right-side search box to narrow-down your list.

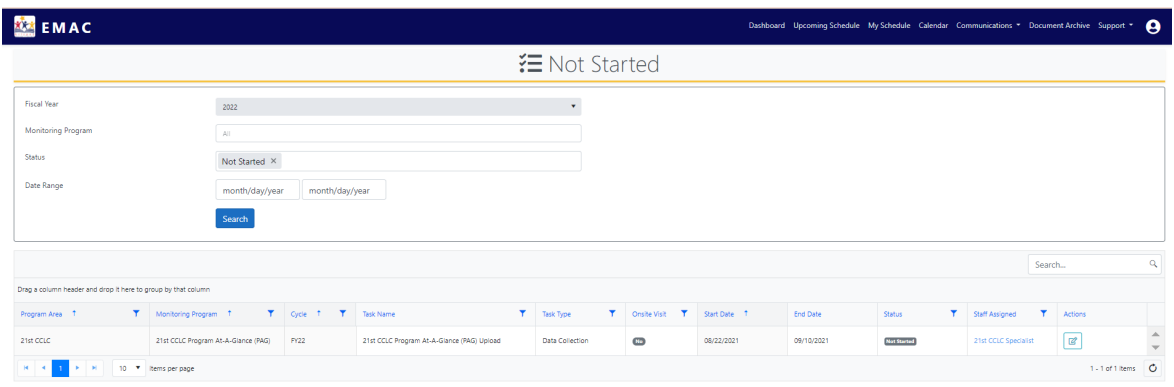

6. After you locate the Task you are ready to complete, find the "pencil in the box" in the far right-hand column of that Task row. Click the blue "pencil in the box" in that **"Actions"** column. This will open the Task in a new window/tab.

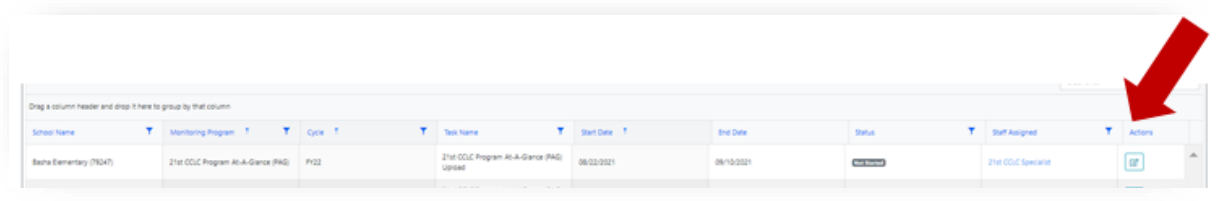

7. After you have opened a Data Collection Task, you will see all the details needed in order to fully complete this task. The Data Collection Task page will detail what the grantee is required to complete. Each Data Collection Task will have the same format but may have different evidence submission requirements.

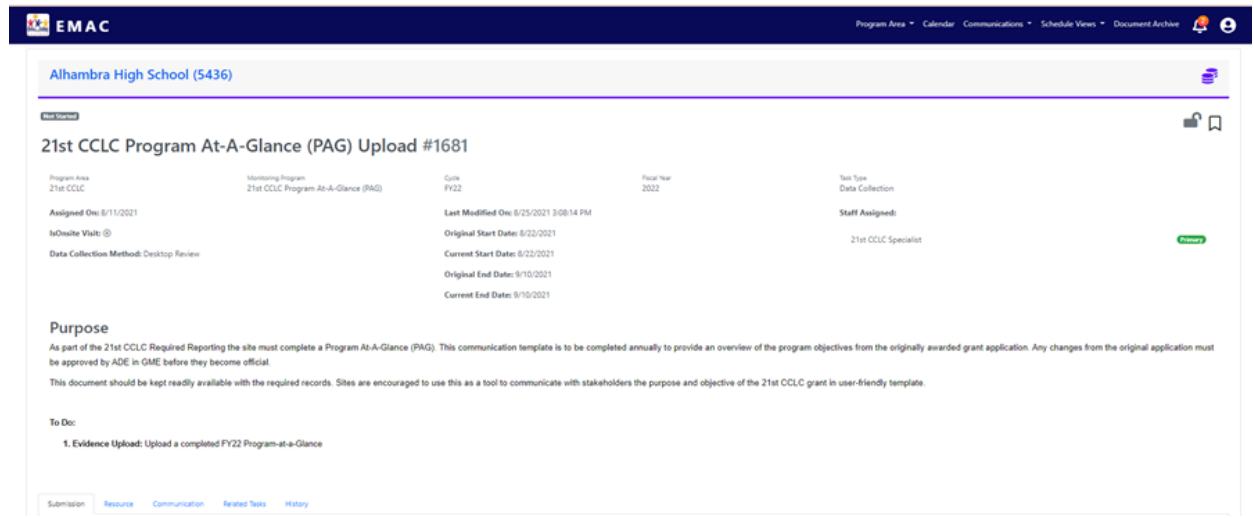

- 8. In the **"Purpose"** section below the Task details (dates), you will see the Task Purpose and the "To Do:" list.
- 9. Below the "Purpose" section of this page, you will find five tabs: **Submission, Resource, Communication, Related Tasks, and History**.

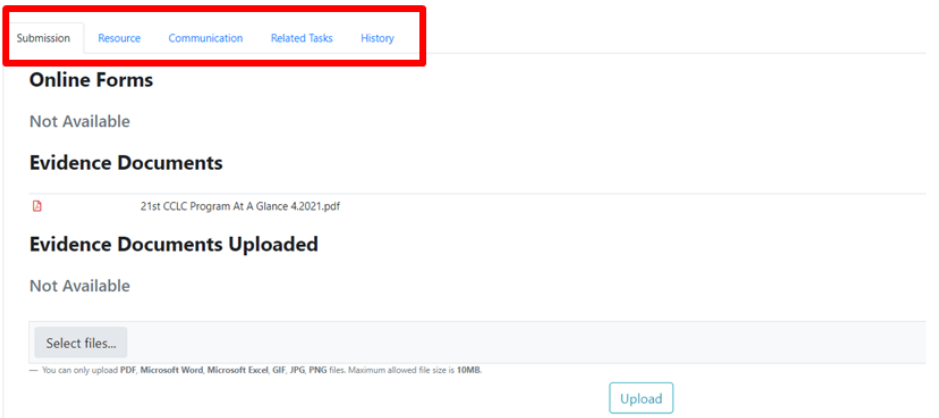

- *Submission Tab***:** This will have a link to complete the required online form and space to upload any Evidence documents requested.
- *Resource Tab***:** This will be where resources to assist you with completing this task are found.
- *Communication Tab***:** This will be the record of communication between you and your Program Specialist regarding submissions, feedback, or questions for each Task.
- *Related Tasks Tab***:** This will house a collection of Tasks in your assigned Monitoring Program. You can access the other Data Collection Tasks and see the status of each in this tab.
- *History Tab:* This will house a record of changes made to this task.

Go to Section 2 of this document to find out how to complete a Data Collection Task.

## **Section 2: Completing a Data Collection Task**

Note: In order to fully complete a Data Collection Task, please be sure to complete all applicable forms and evidence uploads required for that specific task.

*If completion of an Online Form is required of the Task*, please complete the following steps:

- 1. Review the details of the Data Collection Task.
- 2. If there is an Online Form to complete, it will be titled, and show "Not Started" in red off to the right-side.

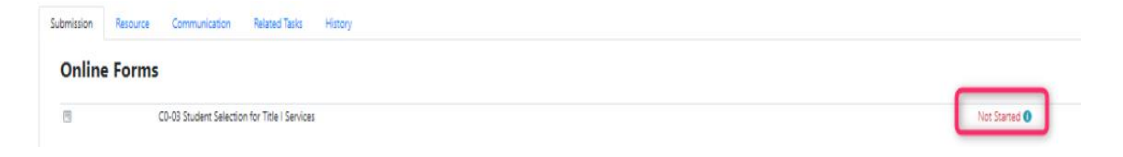

3. To access the Online Form and complete it, click on "Not Started" (it is hyperlinked) and it will open the form question(s) to be completed.

*If Evidence is required of the Task*, upload the necessary documents. This is a TWO-STEP process prior to submission: "Select Files" AND "Upload"

- 1. Under "Evidence Documents Uploaded", click on **"Select Files"**. This will allow you to attach your file(s).
- 2. After attaching your file(s), be sure to press **"Upload"** to full upload your files.

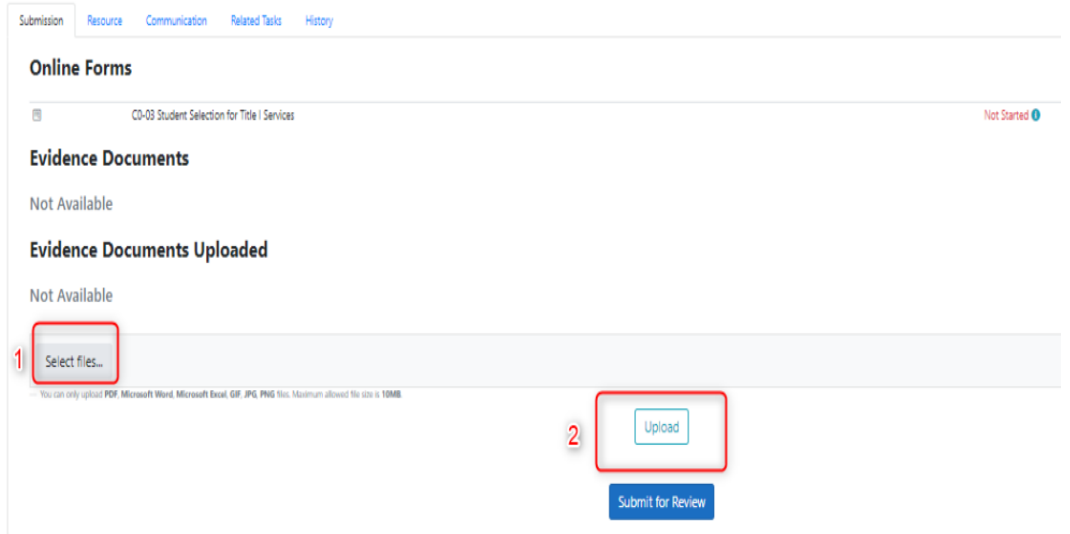

3. Once your Online Form is complete (if required) AND any Evidence has been successfully uploaded (if required), and you are ready to submit to your 21st CCLC specialist, press "**Submit for Review"**; this can be found at the bottom of your Data Collection task.

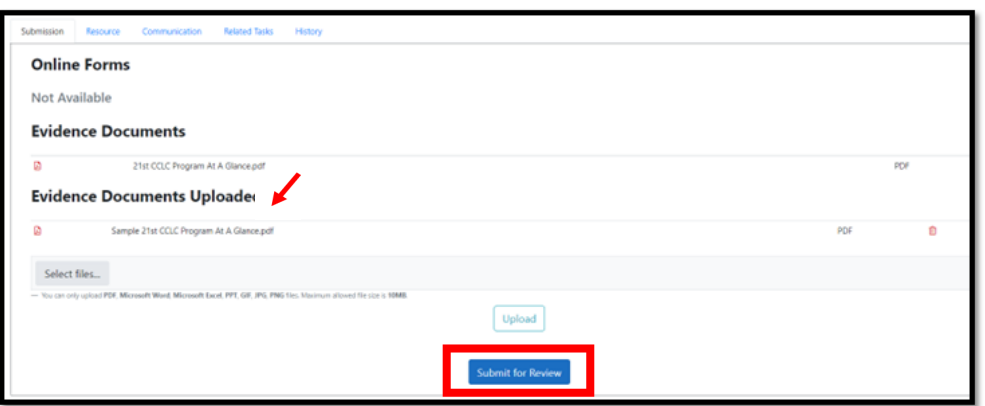

*\*\*NOTE: If you "Submit for Review" your Task and forgot to press "Upload" for your Required Evidence, it will lock your side of the portal for this Task and not allow you to upload. No changes can be made by you unless your Program Specialist returns your submission and changes the status to "Action Required".You will need to contact your Program Specialist to have them return the Task to you.* 

4. Once you press this blue button, you will see a green "Success" box flash in the upper right-hand side of your screen. The Status at the top of your Data Collection Task page will also have a green "Completed" label on the left-side.

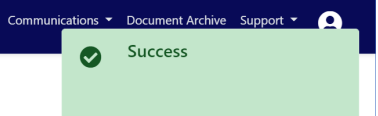

5.The Data Collection Tasks has now been officially submitted. This Task is now in the queue for your 21st CCLC Program Specialist to Review.

- If the 21st CCLC Program Specialist accepts the submission, the Data Collection Task will remain in your "Completed" status category.
- If your 21st CCLC Program Specialist is not able to accept the Data Collection Tasks, they will return your Data Collection Task which will [change the status of the Ta](https://www.azed.gov/titlei/monitoring)sks to **"Action Required".** Go to Section 3 of this document to find out how to resubmit a Data Collection Task.

## **Section 3: Resubmitting a "Action Required" Data Collection Task**

[If your 21st CCLC Program Specialist has identified necessary revisions in](https://www.azed.gov/titlei/monitoring) a submitted Data Collection Task, the Program Specialist will return it to the grantee in the system and it will now be in the "Action Required" status category.

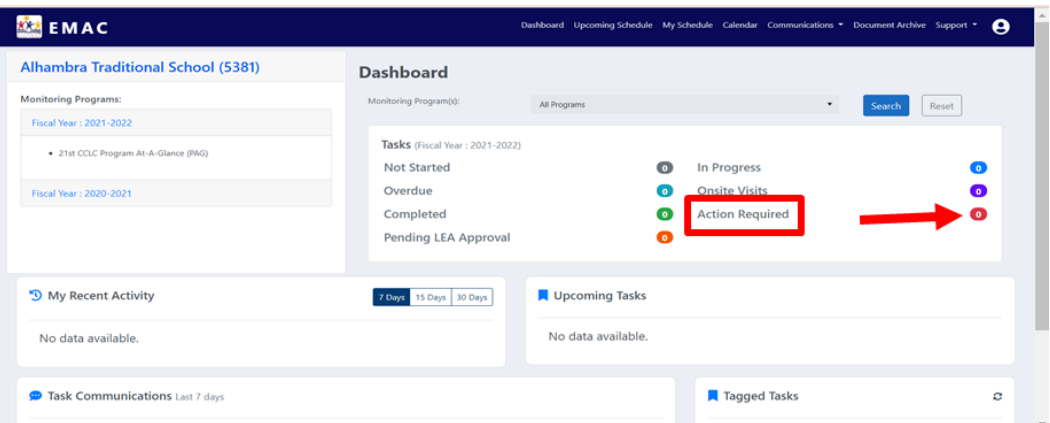

1. Click on the number next to "Action Required" status label. This will take you to a list of returned Tasks.

2. Click the blue "pencil in the box" in the "Actions" column. This will open the Task in a new window/tab.

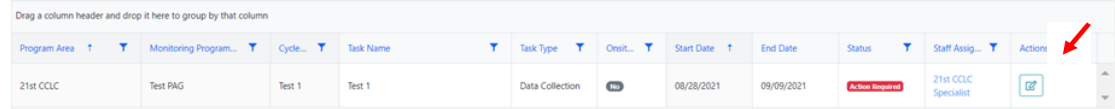

3. Review verbiage next to "Action Required" to identify the reason the Task was returned to you by the 21st CCLC Program Specialist.

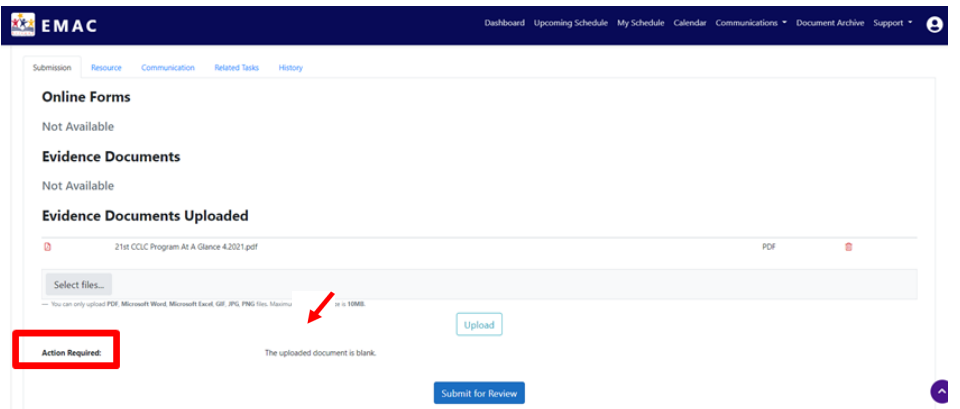

4. To remove an uploaded document that was incorrect, click the "trash can" icon located to the right of that document.

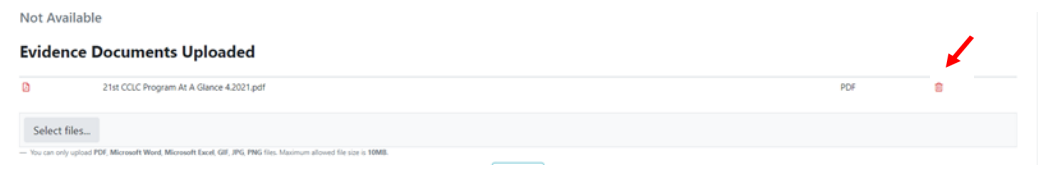

5. To revise an Online Form, click on the word "Completed" located to the right of that Online Form.

#### **Online Forms** 阐 21st CCLC Program Site Evaluation - Self-Assessment Compliance Worksheet Compieted<sup>3</sup>  $\Xi$ 21st CCLC Program Site Evaluation- Objectives & Continuous Improvement Worksheet Completed <sup>6</sup>

6. Refer to Section 2 Step #3 of this document to locate the steps to submit a Task for your 21st CCLC Program Specialist to review.

#### 2022-2023 Data Collection Tasks

- The 2022-2023 21st CCLC State Level Programmatic Reporting monitoring program will contain the following Data Collection Tasks:
	- o 21st CCLC Program At-A-Glance (PAG) Upload
	- o 21st CCLC Summary of Classes Report I (January)
	- o 21st CCLC Summary of Classes Report II (June)
	- o 21st CCLC Site Evaluation Report
- The Data Collection Tasks will become available throughout the year as training is provided.
- EMAC Users will only need to be assigned to the monitoring program once and will have access to all Data Collection Tasks as they are made available by ADE.

#### Wrap Up & Review

- 21st CCLC Monitoring Program Data CollectionTasks are to be completed by their specified deadlines. Please refer to the Required Reporting Calendar on the 21st CCLC website.
- Training recordings and resources are available on the 21st CCLC website:

#### https://www.azed.gov/21stcclc/emac

- Once Tasks are submitted and in "Completed" status, periodically check your Dashboard to see if your 21st CCLC Program Specialist has communicated with you the status of your review and/ or your submission has been returned with the Task status of "Action Required."
- Contact your 21t CCLC Program Specialist with questions and/or concerns.